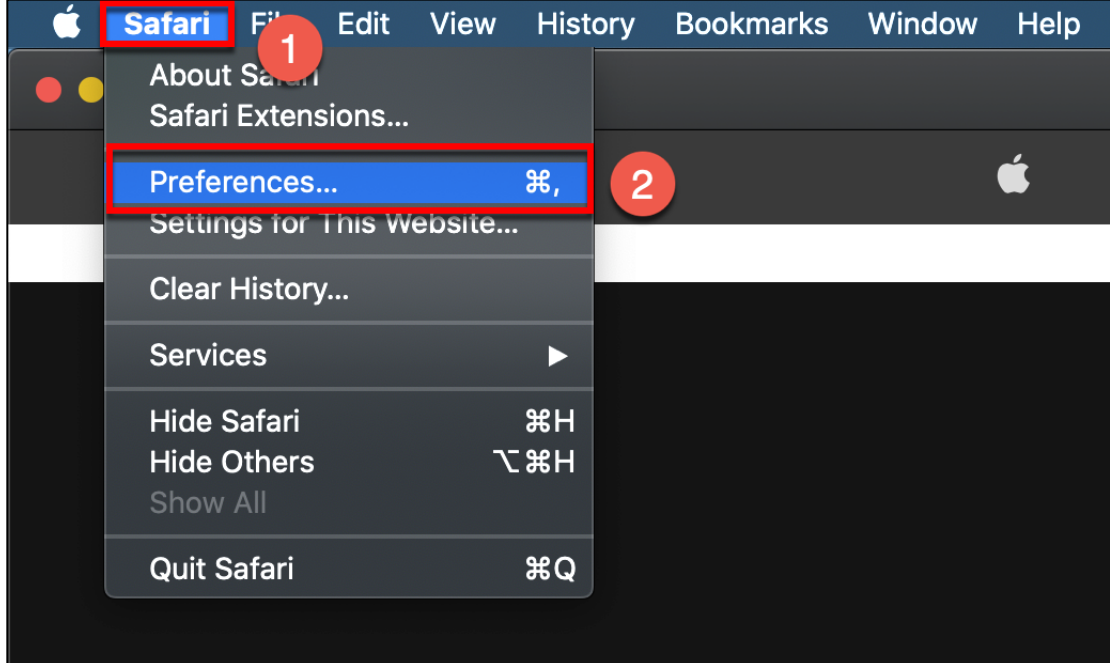

- 1. Click on the word Safari in the upper left corner
- 2. Select Preferences

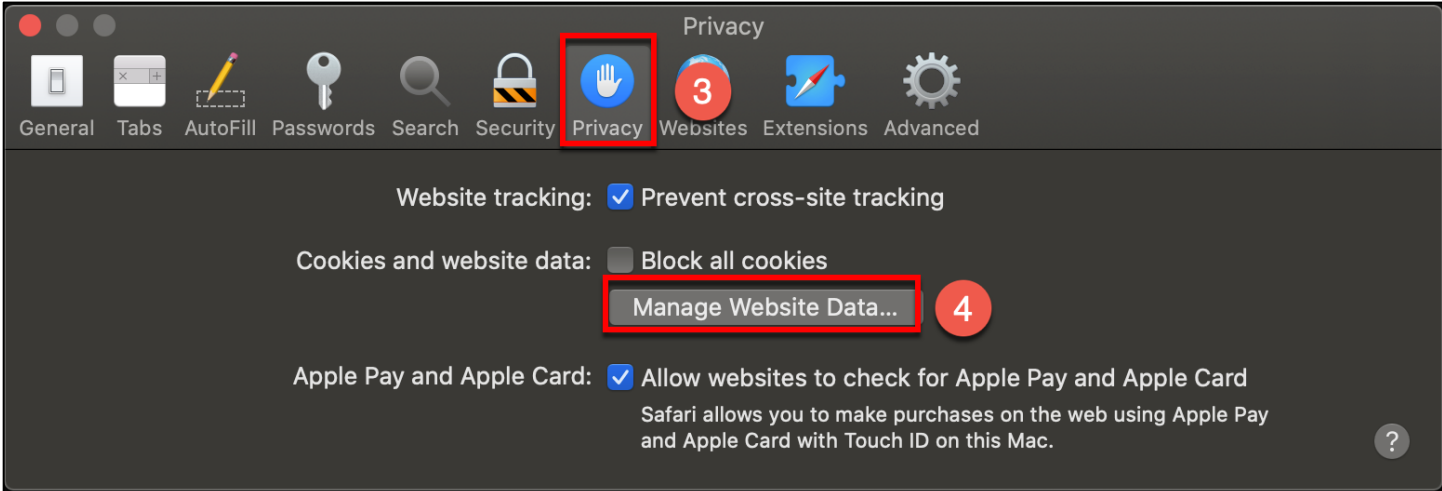

- 3. Click on Privacy
- 4. Click on the Manage Website Data button

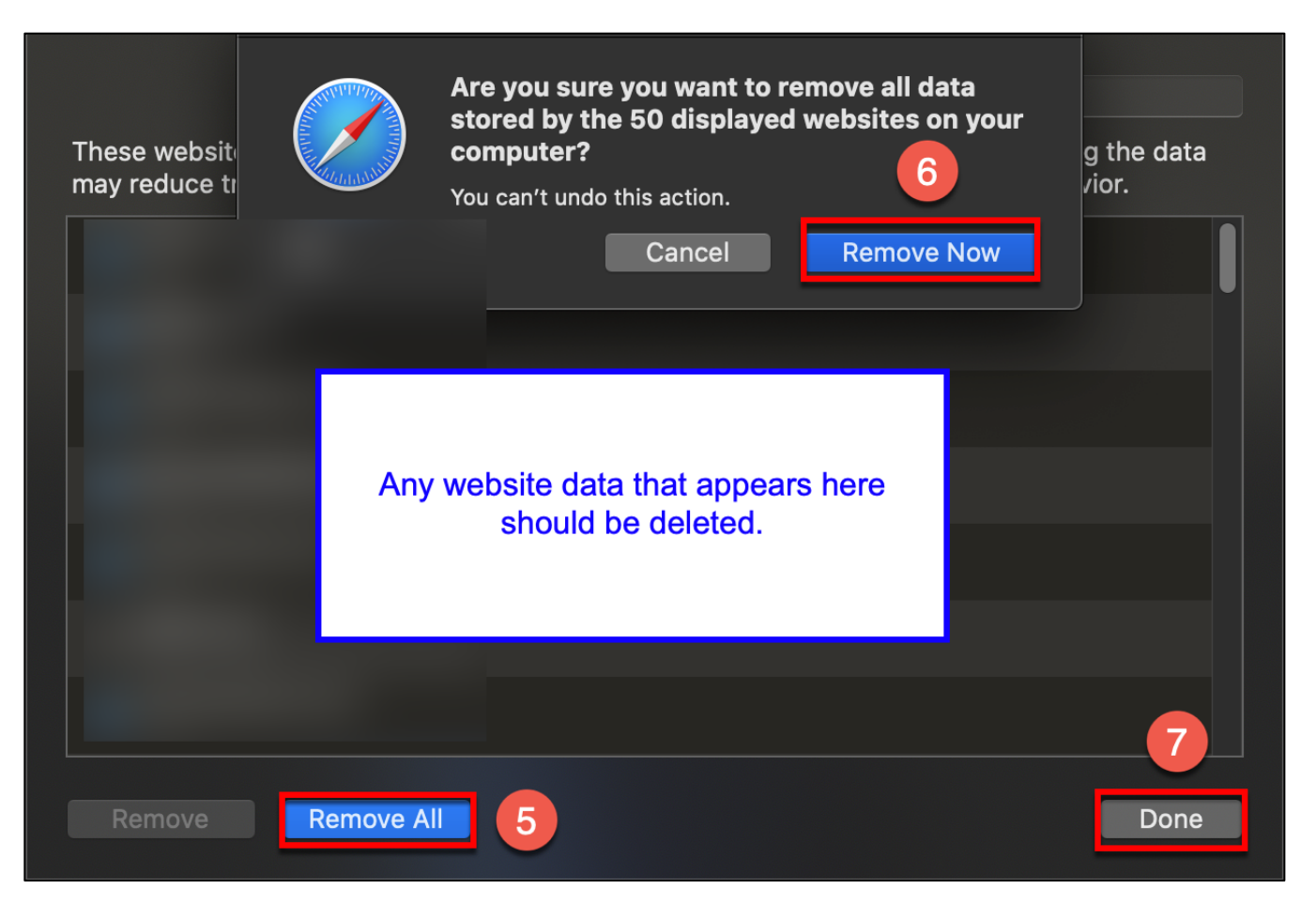

- 5. If any website data appears, click the Remove All button
- 6. A drop down notification will appear, click the Remove Now button
- 7. Click the Done button

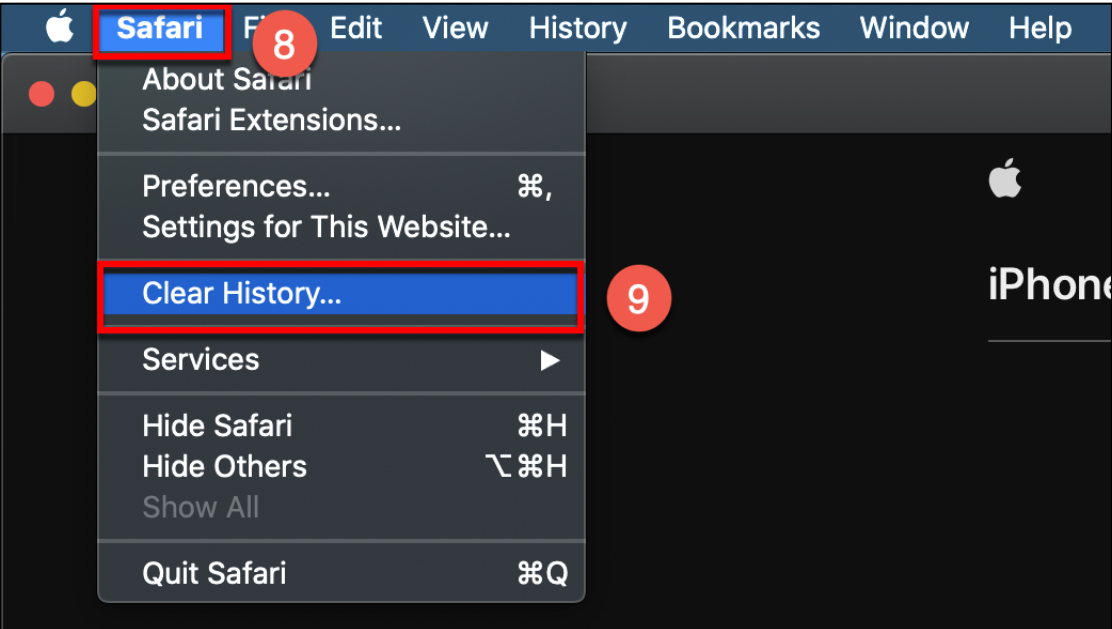

- 8. Click on the word Safari in the upper left corner
- 9. Select Clear History

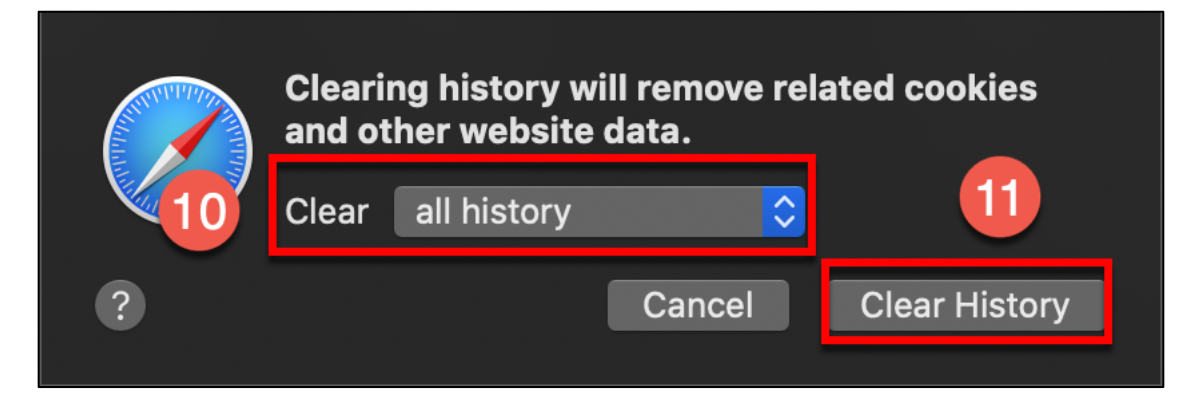

- 10. Update the "Clear" field to all history
- 11. Click the Clear History button

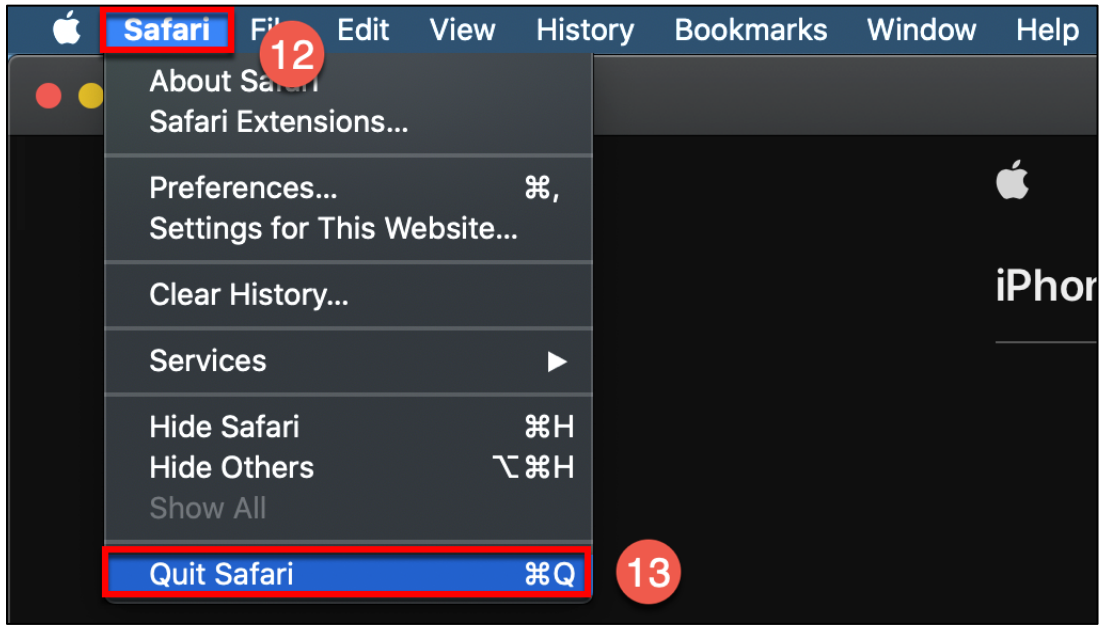

- 12. Click on the word Safari in the upper left corner
- 13. Select Quit Safari to quit the application